## Glogster EDU Basic Previewing, Saving and Publishing Your Glog

1. To see what your Glog will look like to others, click the Preview button located in the upper-right hand corner of your screen.

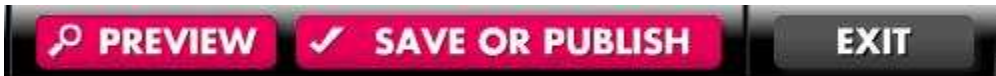

2. This will display the glog as if it were "live".

3. Exit without saving click the Exit button.

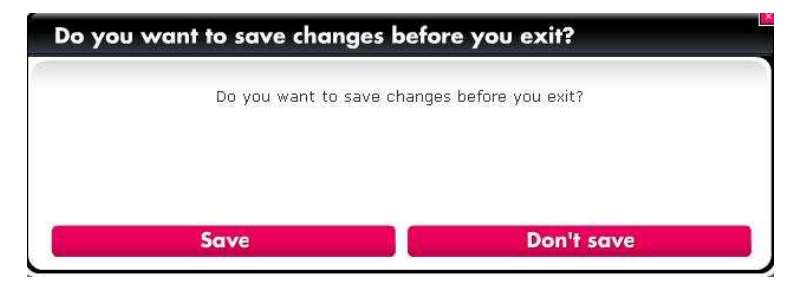

4. To Save the Glog, press the Save or Publish button.

- A. Name the Glog
- B. Choose a category
- C. Add tags

D. Choose Finished or Unfinished.

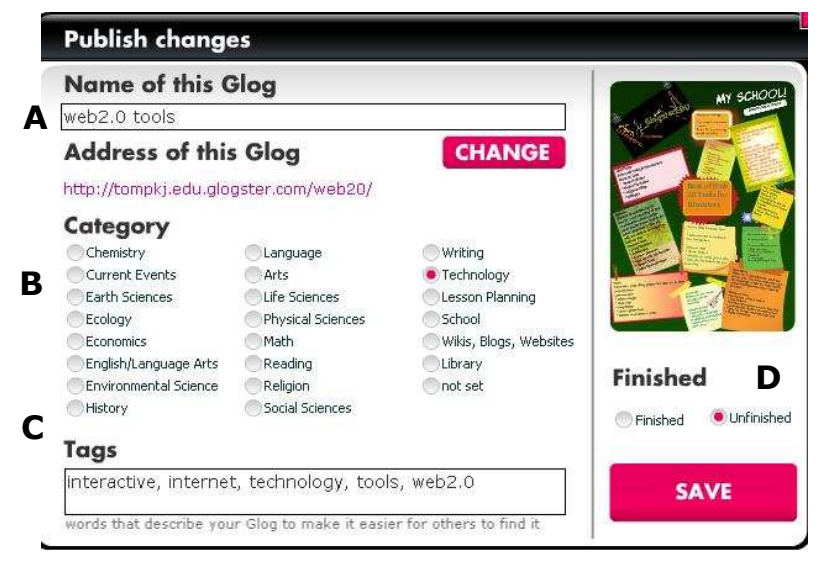

If you are not finished with it, it will not be published until you select Finished and Save. The glog will still be saved for you to come back and work on it later.

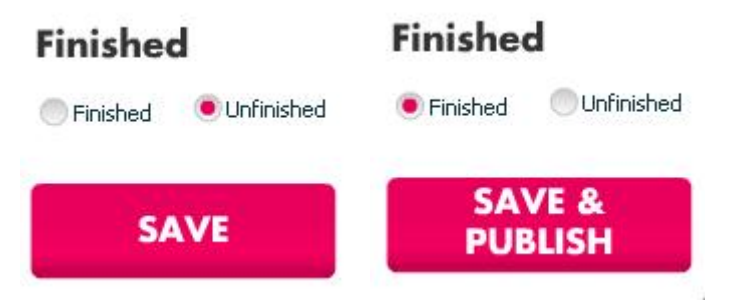

5. Once you click Save or Save & Publish the following dialog box will appear.

If you wish to share this glog, You can copy the code here or…….

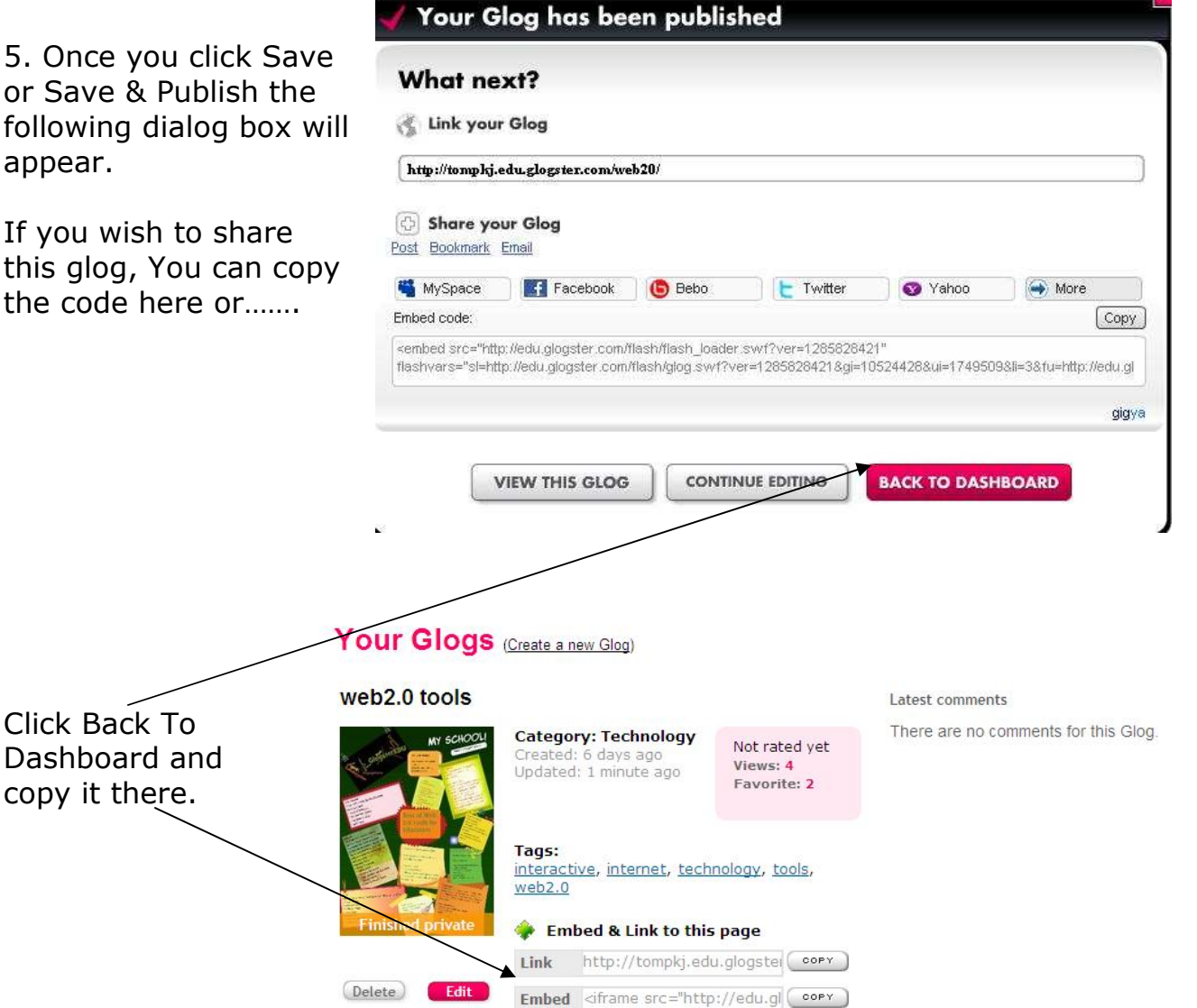

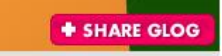

 Or in View mode click Share Glog button and options will pop up for you to select with whom you want to share it.

Click on the network and it will take you to your login screen if you are not logged in.

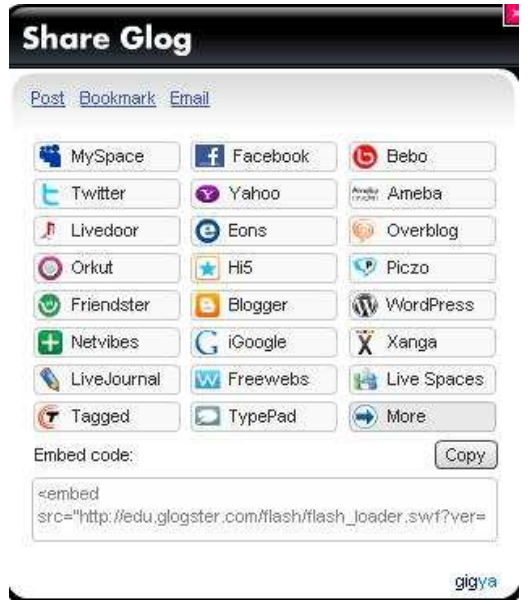

I chose Twitter. Here is what is posted by default, feel free to change it as needed.

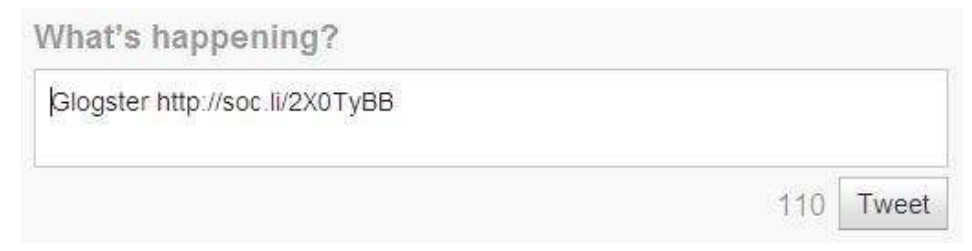

Here is what I actually posted.

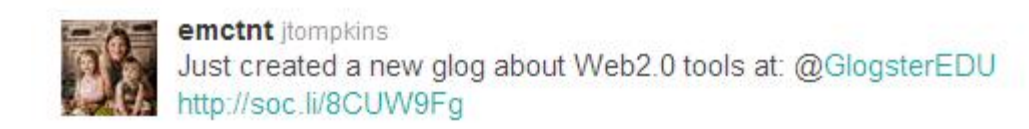

6. If you choose to View your Glog you have a few more options to edit.

You can edit this Glog so that it is Public for all to see. By default it is Private because of the education account.

You can rename, add new tags, give it a category and then click submit changes for it to take effect. You can also add comments if you like.

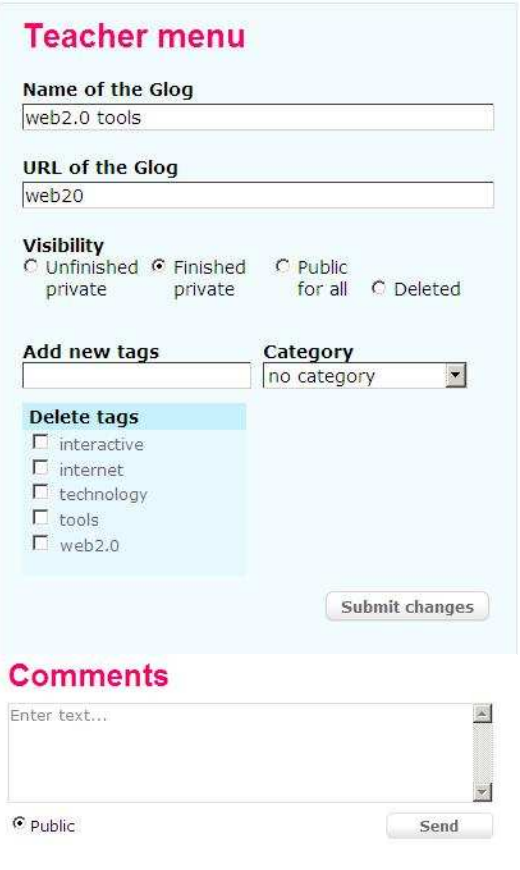

7. The Rate it section allows you to: Rate it, add it to your favorites, Embed it into your website, Send it to friends to view, add it to your edmodo account or Alert others there is a "New" Glog to view.

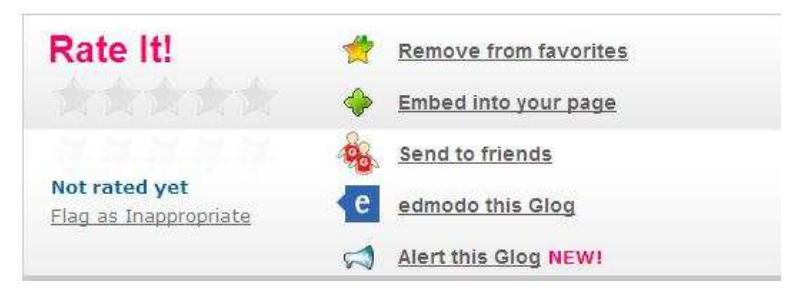

8. Embed into your webpage. Copy the code and paste in your website.

## **Embed to web page**

http://tompkj.edu.glogster.com/web20/ <iframe src="http://edu.glogster.com/glog.php? × glog\_id=10524428&scale=100" width="960" height="1300" frameborder="0" scrolling="no" marginheight="0" marginwidth="0" style="overflow:

## 9. Send it to friends.

Type in the recipients e-Mail address and add a message if you like. Or add them via your address book. Click Send to Friends.

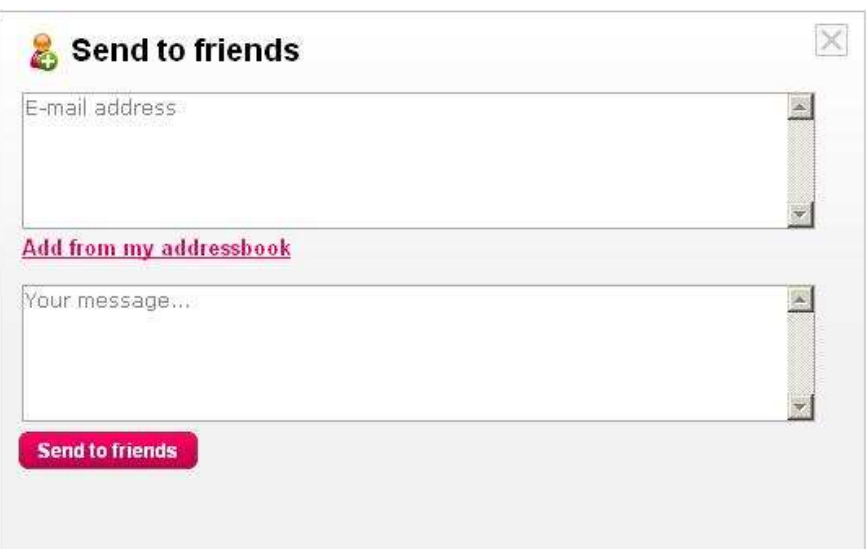

## 10. Add to Edmodo.

You will need to log in first then choose library to upload your glog.

You will need to click on the link tab to be able to upload your glog.

Copy and paste the embed code, name the Glog then click Add to Library.

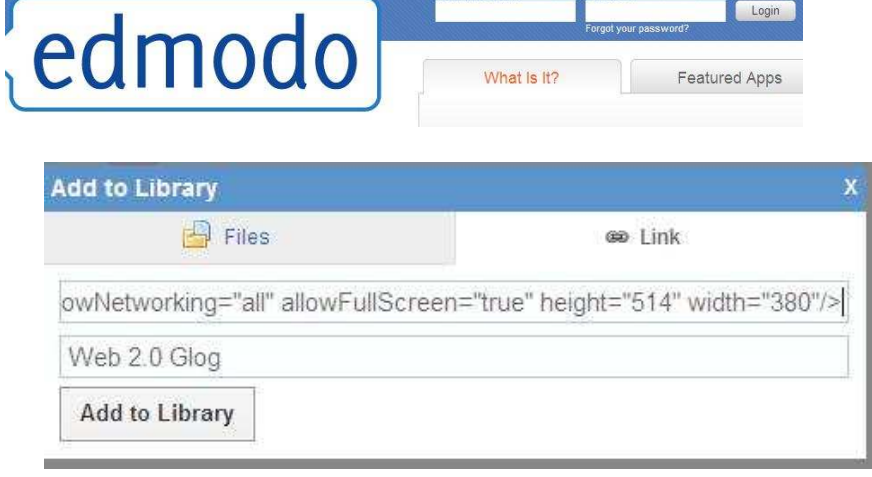

Login

COPY

COPY

Back at your main screen, add a message, click Library to add the uploaded Glog then select whom to send it to.

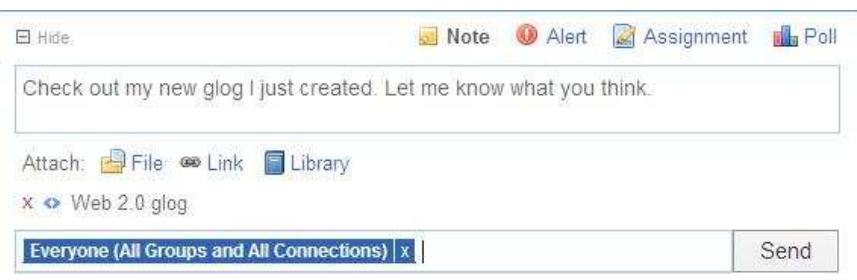

When finished it should look something like this.

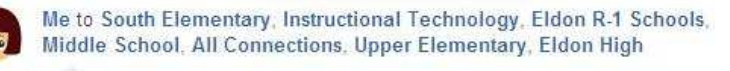

Check out my new glog I just created. Let me know what you think.

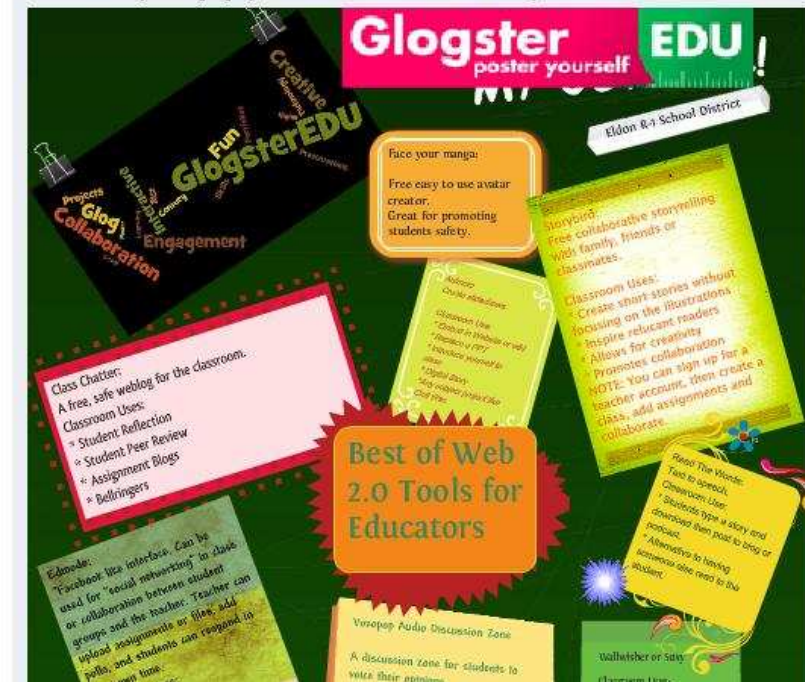

11. Alert this Glog: Choose whom you wish to alert and then click Send or Cancel if you change your mind.

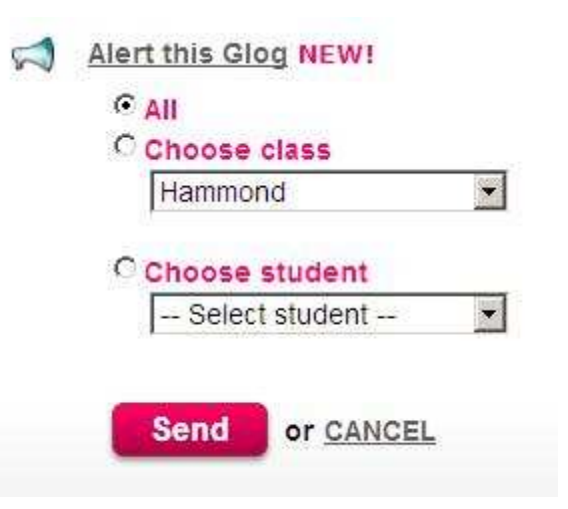

12. To add your Glog to Wikispaces you must first login into your wikispaces account. Next navigate to the page you wish to add your glog to and click Edit.

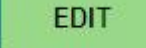

Next click the Widget Button located in the middle of the toolbar. It looks like a TV screen.

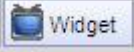

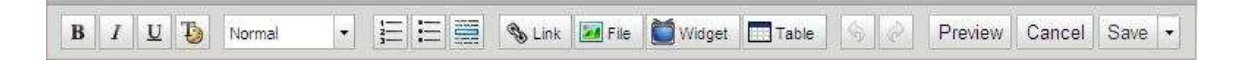

Click on the Poster link at the bottom of the navigation bar located on the left.

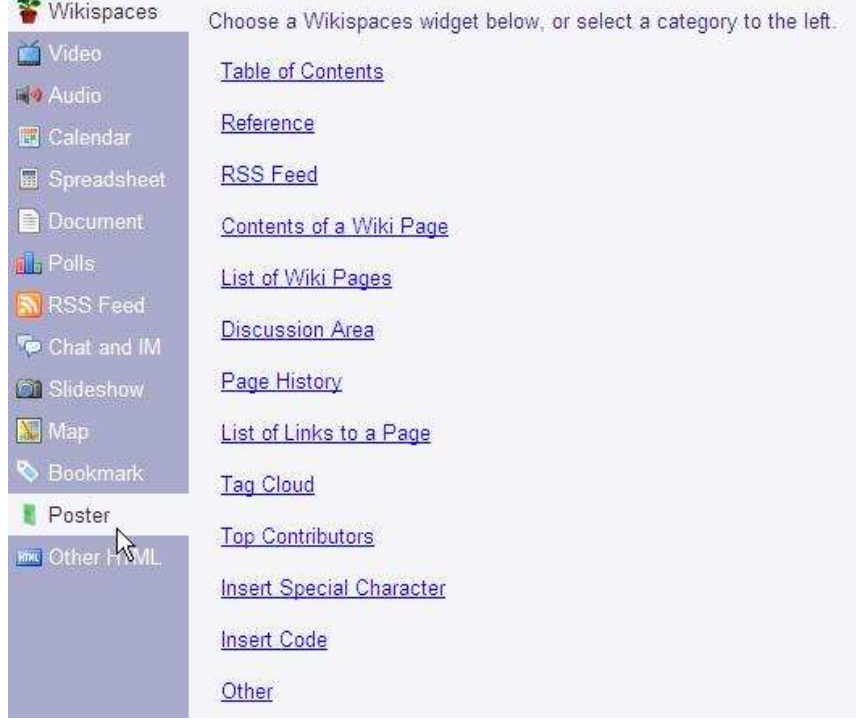

Glogster logo will appear in the window. Click it, then you will have to log in if you haven't already done so.

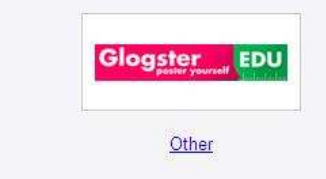

 $\mathbb{Z}$ 

Select the Glog you wish to upload/add to your wiki. You also have the option of viewing the glog first. Once selected, click Insert Glog.

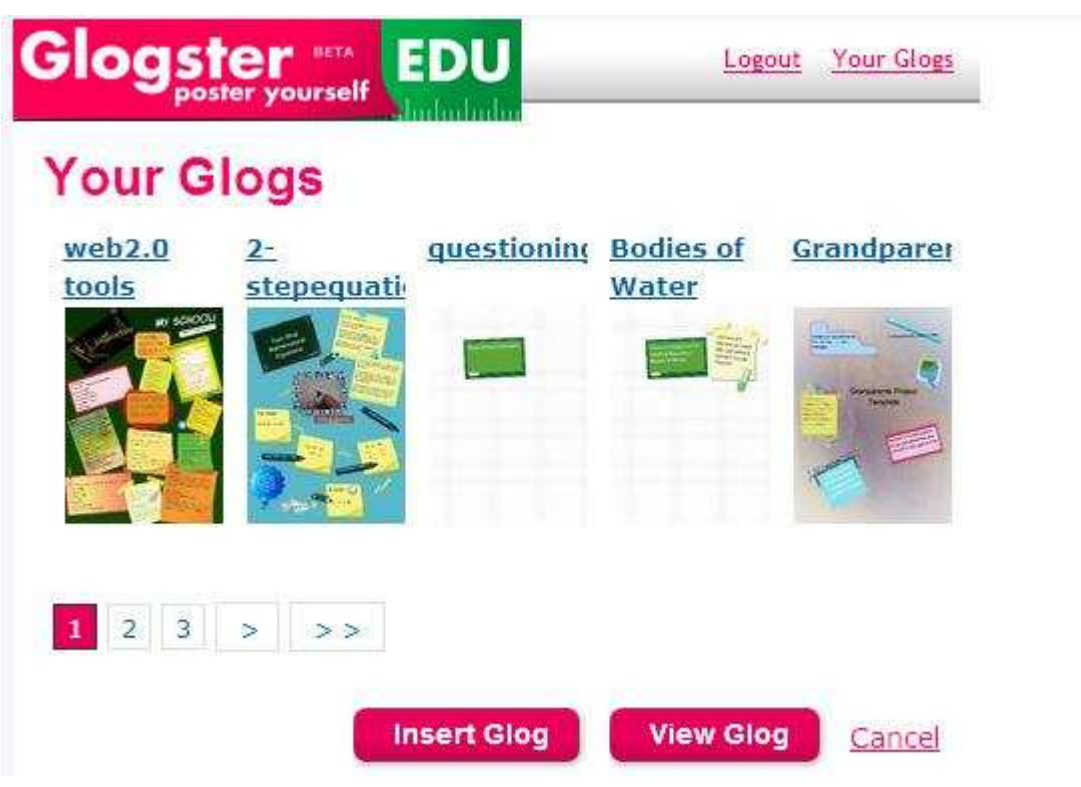

You will then see this widget has been added to your wiki. You can add text above the widget or below if you wish. You will need to click Save on the menu bar. Once it has been saved, you will be able to view the Glog.

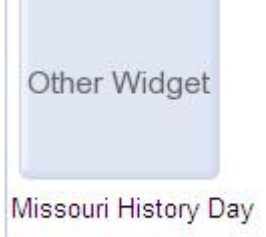

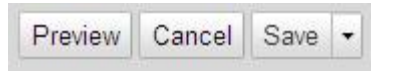

4th Grade Students